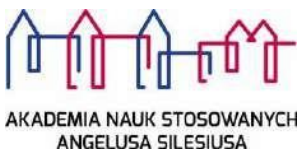

# Archiwum Prac Dyplomowych instrukcja dla recenzentów prac

*Archiwum Prac Dyplomowych* jest jednym z wielu serwisów internetowych współpracujących z Uniwersyteckim Systemem Obsługi Studiów. Aplikacja ta pełni rolę katalogu i repozytorium elektronicznych wersji pisemnych prac dyplomowych oraz rozpraw doktorskich powstających na uczelni. Wraz z każdą pracą przechowywane są powiązane z nią szczegółowe informacje, takie jak: imię i nazwisko autora, promotora pracy (określanego w APD mianem kierującego pracą) i recenzentów, recenzje oraz oceny pracy.

### **Logowanie**

#### **Logowanie**

Serwis Archiwum Prac Dyplomowych, zwany dalej APD, dostępny jest pod adresem:

**https://apd.ans.edu.pl**

Lub na stronie

**[https://usosweb.ans.edu.pl](https://usosweb.ans.edu.pl/)**

W zakładce Archiwum Prac Dyplomowych

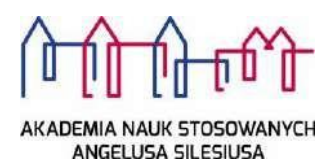

Logowanie odbywa się poprzez **Akademia Nauk Stosowanych Angelusa Silesiusa** - Centralny System Uwierzytelniania, w którym należy kliknąć **ZALOGUJ SIĘ** umieszczonym w górnym, prawym rogu a następnie podać **identyfikator i hasło** [Rys.1].

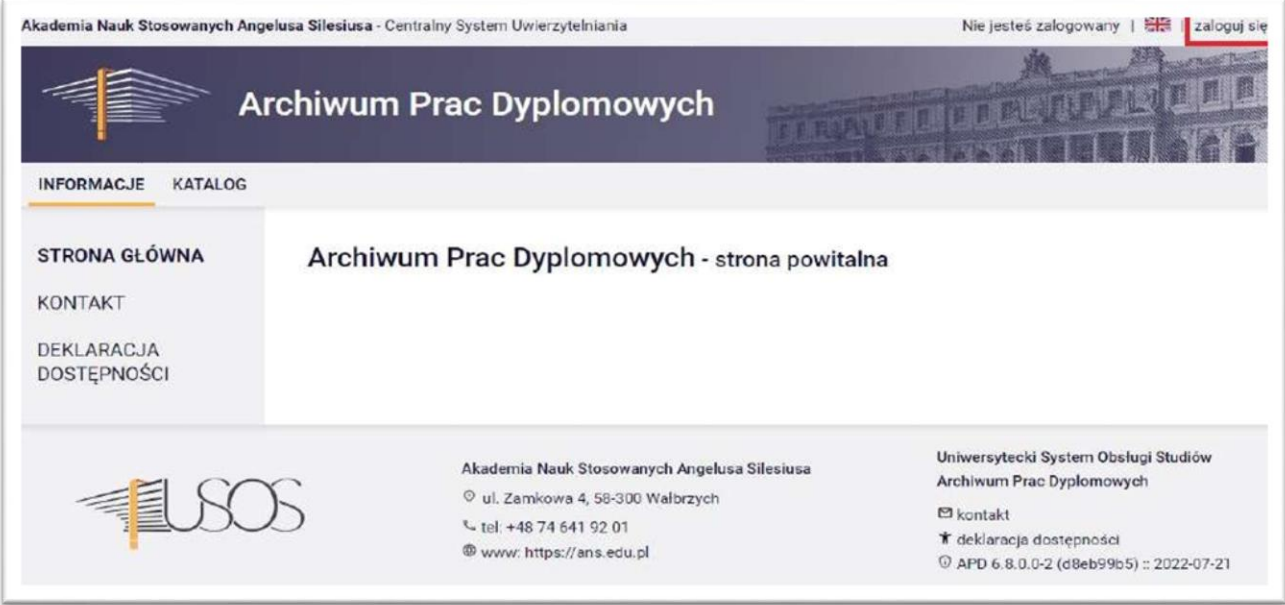

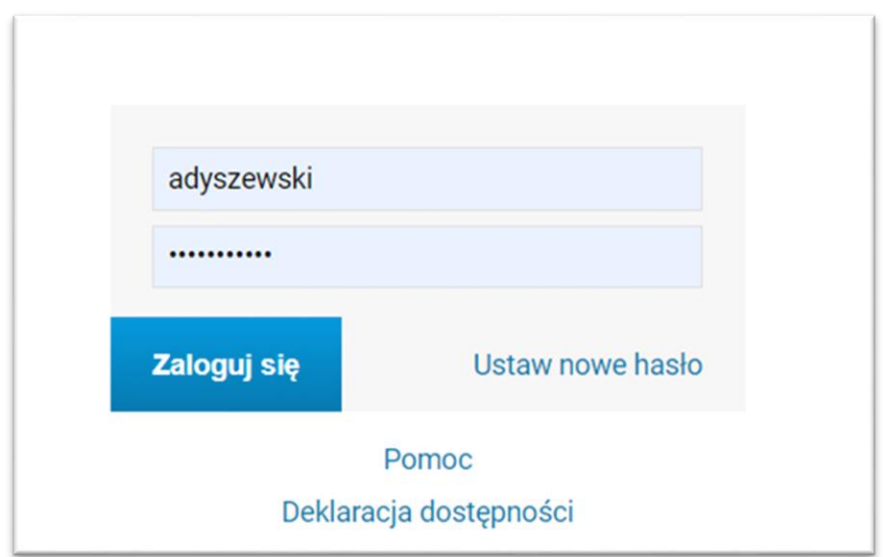

Rys. 1. Archiwum Prac Dyplomowych - Strona startowa

#### **Poruszanie się po serwisie**

Menu nawigacyjne w APD zostało podzielone na dwie części: umieszczone na szarym pasku pod nagłówkiem z logo aplikacji (górne menu) oraz w szarym panelu z lewej strony (lewe menu). Górne menu dzieli aplikację na kilka głównych działów, zaś w lewym menu pojawiają

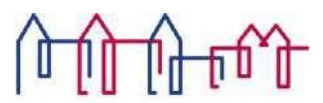

skademia nauk stosowanych<br>ANGELUSA SILESIUSA<br>się odnośniki do stron składających się na dany dział.

Po zalogowaniu następuje automatyczne przekierowanie na stronę *Moje prace i zadania*[Rys.

2]. Blok *Prace dyplomowe* zawiera listę wszystkich prac, z którymi związany jest zalogowany

użytkownik.

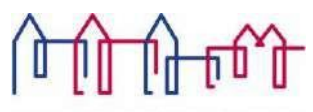

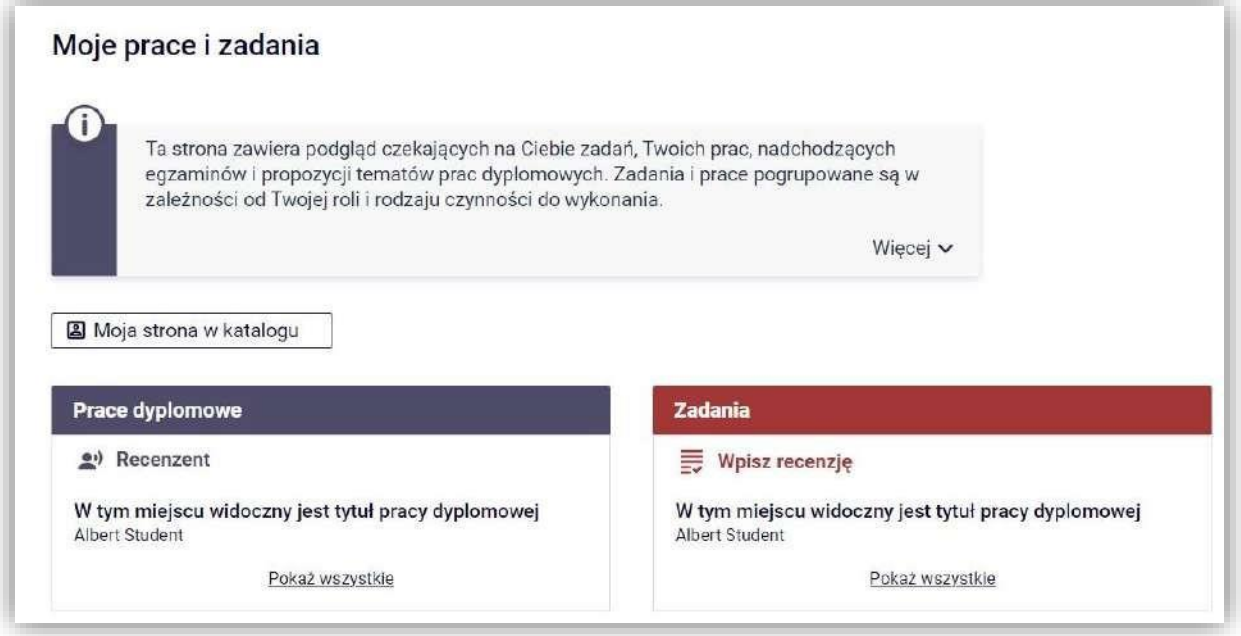

Rys. 2. Archiwum Prac - zakładka MOJE PRACE

W bloku *Zadania* pojawiać się natomiast będą informacje o koniecznych do wykonania czynnościach na poszczególnych etapach procesu elektronicznej archiwizacji pracy. Z chwilą pojawienia się nowego zadania do wykonania na adres e-mail użytkownika zostaje automatycznie wysłane powiadomienie o konieczności wykonania zadania.

## **Archiwizacja pracy w APD – zadania recenzenta pracy dyplomowej**

Po wyznaczeniu przez Dyrektora Instytutu komisji egzaminu dyplomowego oraz wprowadzeniu przez Sekretariat Instytutu do systemu USOS danych recenzentów, na koncie recenzenta pracy pojawia się nowe zadanie – wystawienie recenzji [Rys. 3.]. Kliknięcie w tytuł pracy spowoduje przeniesienie do strony z jej danymi.

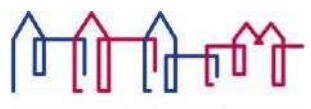

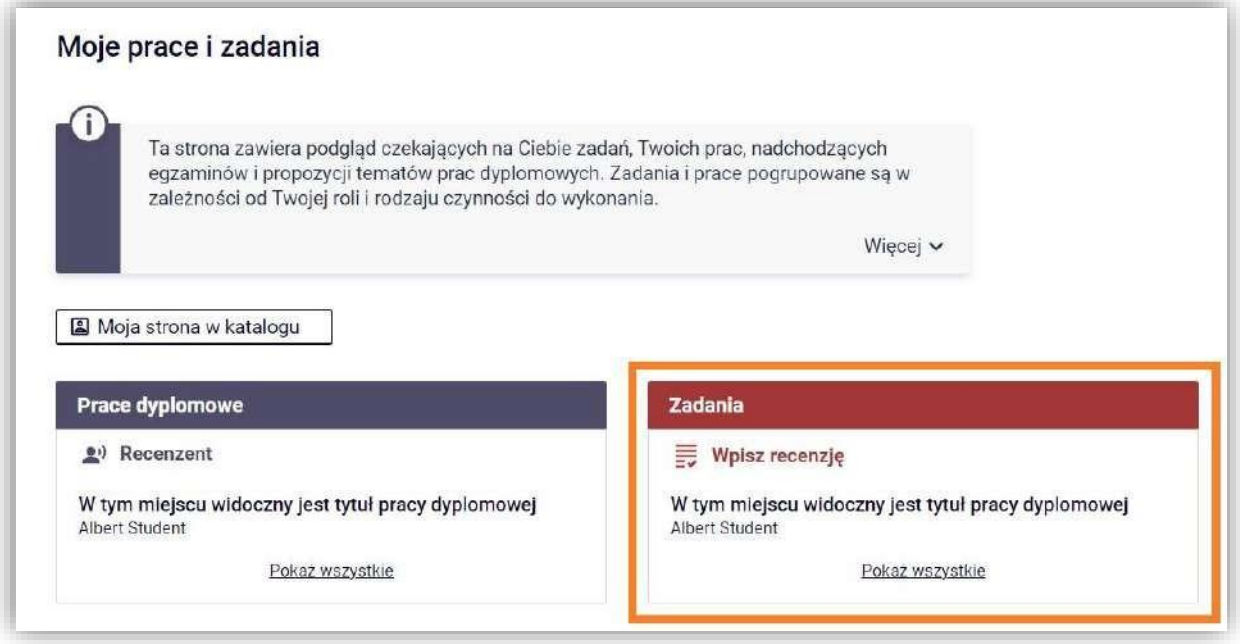

Rys. 3. Archiwum Prac - zakładka MOJE PRACE

Przechodząc na stronę pracy dyplomowej [Rys. 4], w jej centralnej części znajduje się zakładka *Recenzje* [Rys. 5], który zawiera odnośnik do formularza recenzji.

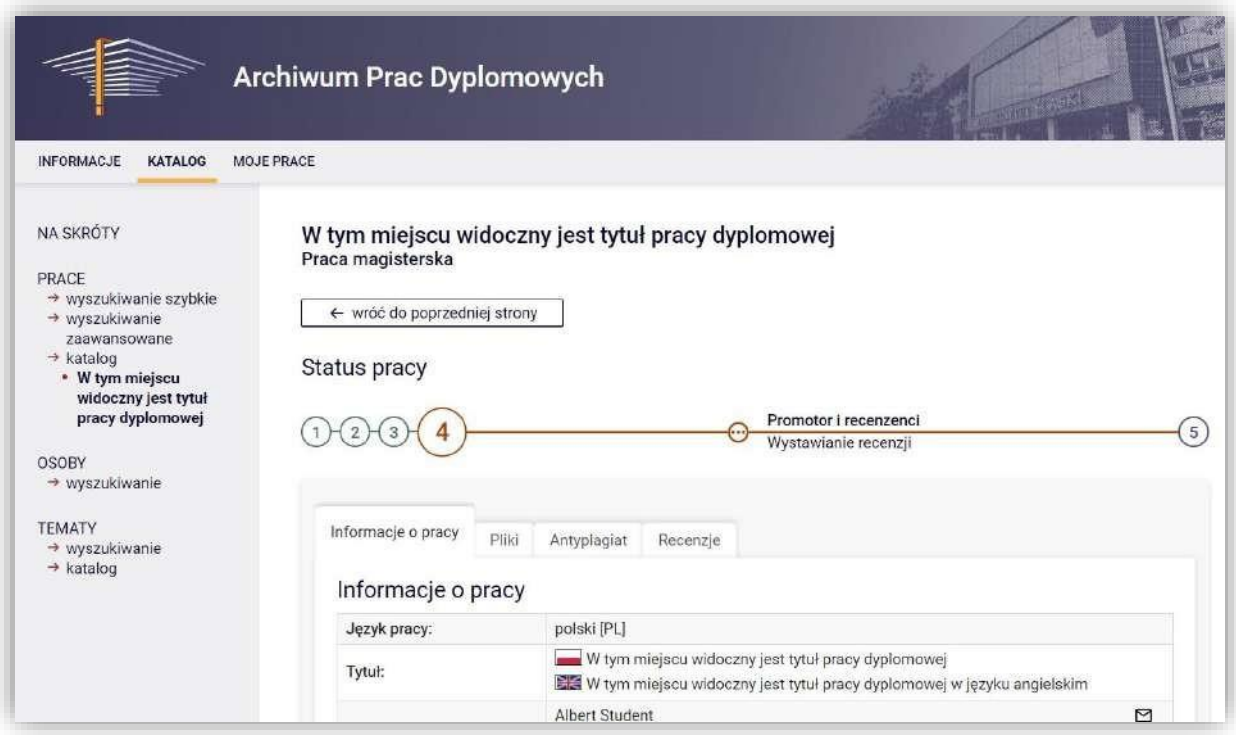

Rys. 4. Archiwum Prac Dyplomowych- praca w statusie umożliwiającym wystawienie recenzji

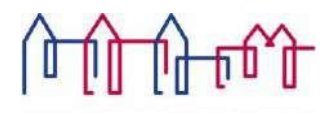

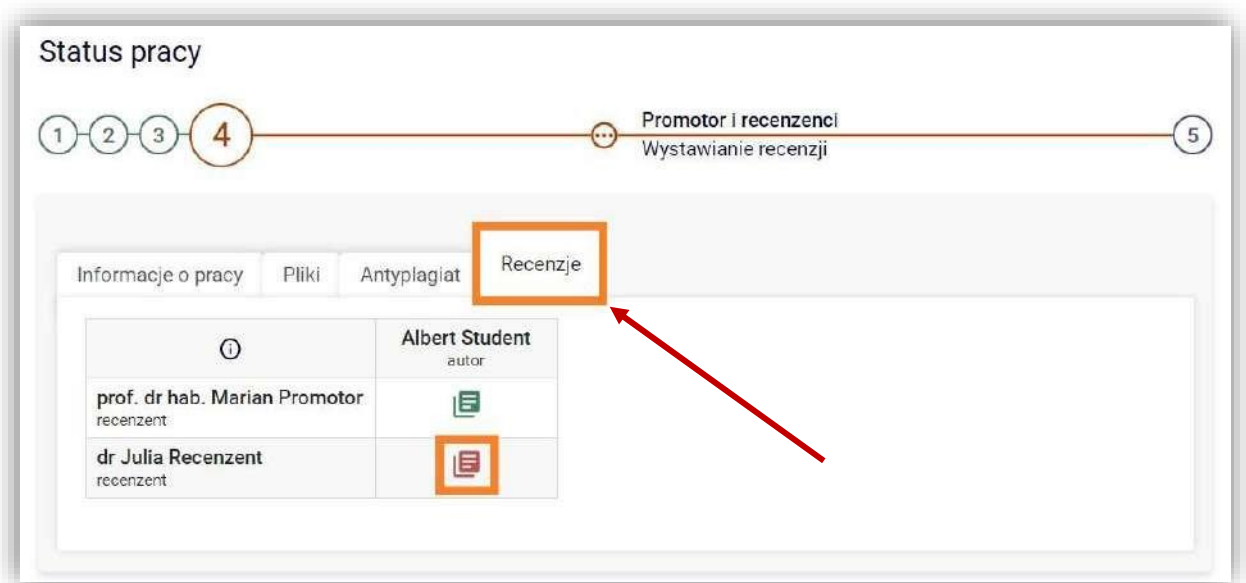

Rys. 5. Archiwum Prac Dyplomowych - zakładka Recenzje

Przechodząc w zakładkę *Recenzje* należy kliknąć w ikonę recenzji podświetloną na czerwono. Czerwona ikona recenzji oznacza wersję roboczą, którą należy wypełnić. Gdy recenzja zostanie wprowadzona oraz zatwierdzona, jej ikona zmieni kolor na zielony, a treść recenzji staje się widoczna dla pozostałych osób związanych z pracą. Wersje robocze innych recenzentów wyświetlane są jako szare ikony.

Formularz recenzji składa się z kilku pytań, na które należy udzielić odpowiedzi w formie pisemnej oraz pytania dotyczącego oceny pracy. Aby przystąpić do uzupełniania recenzji należy wybrać *Edytuj odpowiedzi* [Rys. 6.].

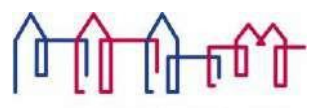

|          | Treść recenzji                                                                                                    |
|----------|----------------------------------------------------------------------------------------------------|
|          | Recenzia nie jest jeszcze gotowa do zatwierdzenia:<br>Nie udzielono odpowiedzi na pytania o numerach: 1, 2, 3, 4, 5, 6, 7, 8<br>Nie wybrano oceny |
| $\Omega$ | Edytuj odpowiedzi<br>Skopiuj<br>Podgląd PDF<br>Zatwierdź recenzję<br>Wyczyść<br>蛔                                                                 |
| 1.       | Czy treść pracy odpowiada tematowi określonemu w tytule?                                                                                          |
|          | brak odpowiedzi                                                                                                    |
| 2.5      | Ocena układu pracy, struktury podziału treści, kolejności rozdziałów, kompletności tez itp.                                                       |
|          | brak odpowiedzi                                                                                                    |
|          |                                                                                                    |
| 3.       | Merytoryczna ocena                                                                                                    |

Rys. 6. Archiwum Prac Dyplomowych - Formularz recenzji w trybie podglądu

Po wprowadzeniu odpowiedzi na wszystkie pytania ujęte w formularzu należy wprowadzone dane zapisać– poprzez wybór opcji *Zapisz i zakończ edycję* [Rys. 7].

Recenzje są jawne. Prosimy o przemyślenie treści recenzji i rzetelne jej wypisanie

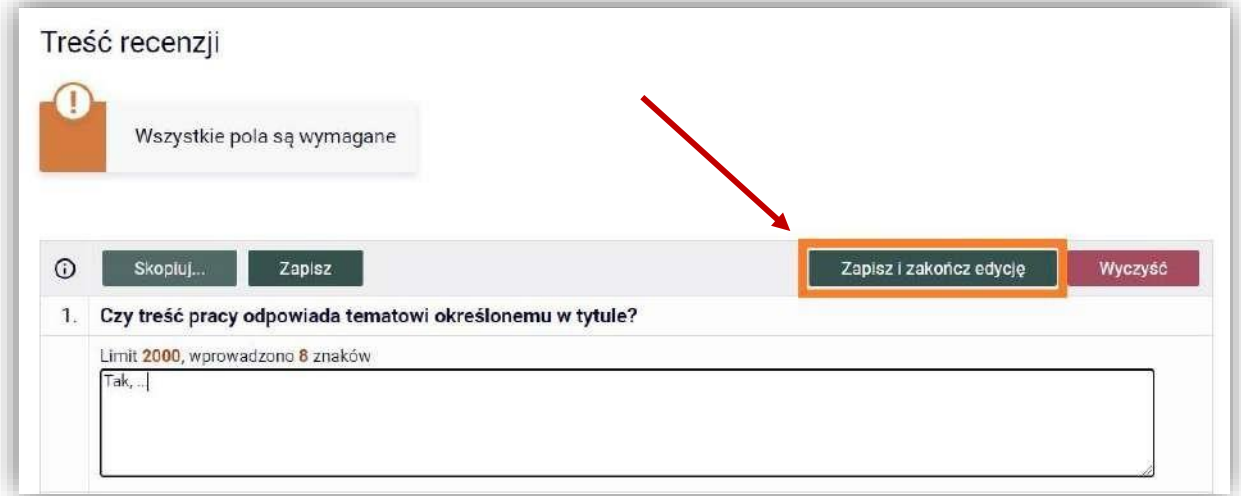

Rys. 7. Archiwum Prac Dyplomowych - Formularz recenzji w trybie edycji

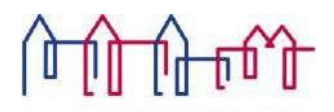

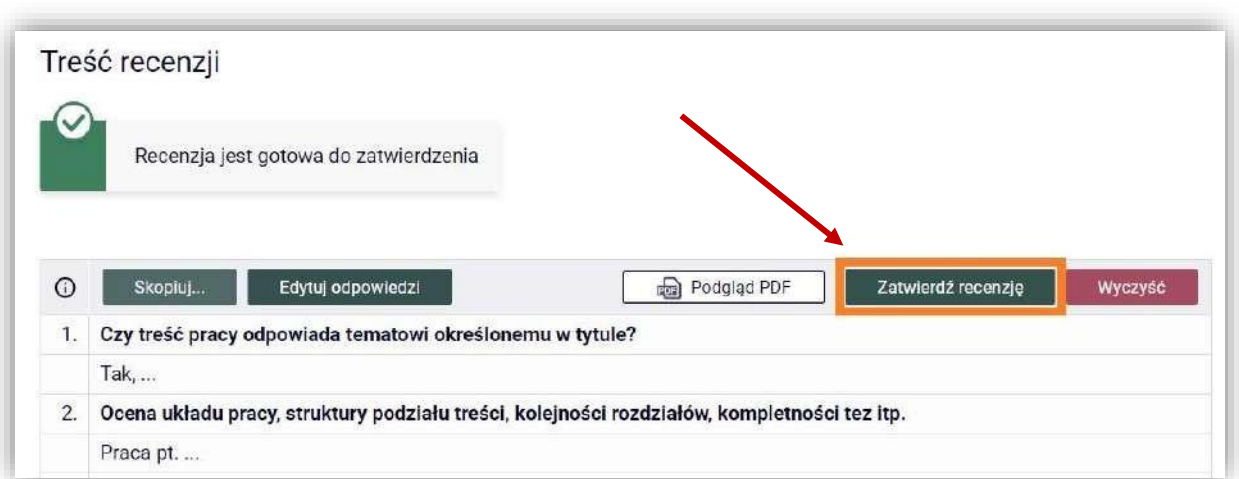

Rys. 8. Archiwum Prac Dyplomowych **-** Strona wersji roboczej recenzji

Aby recenzja została przesłana do systemu USOS oraz pojawiła się do wglądu na koncie studenta, jak również pozostałych osób związanych z pracą należy ją zatwierdzić – poprzez wybór *Zatwierdź recenzję* [Rys. 8]. **Recenzja jest JAWNA.**

Z chwilą zatwierdzenia recenzji pojawia się opcja pobrania wypełnionego arkusza recenzji w formacie PDF [Rys. 9].

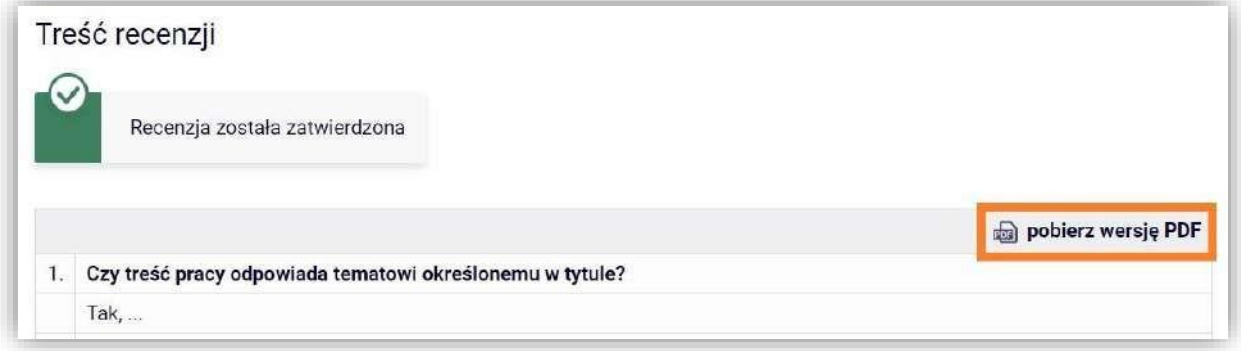

Rys. 9. Archiwum Prac Dyplomowych - Arkusz recenzji w wersji gotowej do wydruku

Recenzję do APD można przesłać również w formie pliku PDF, wybierając odpowiednią opcję na karcie recenzji [Rys. 10].

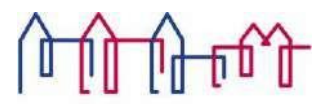

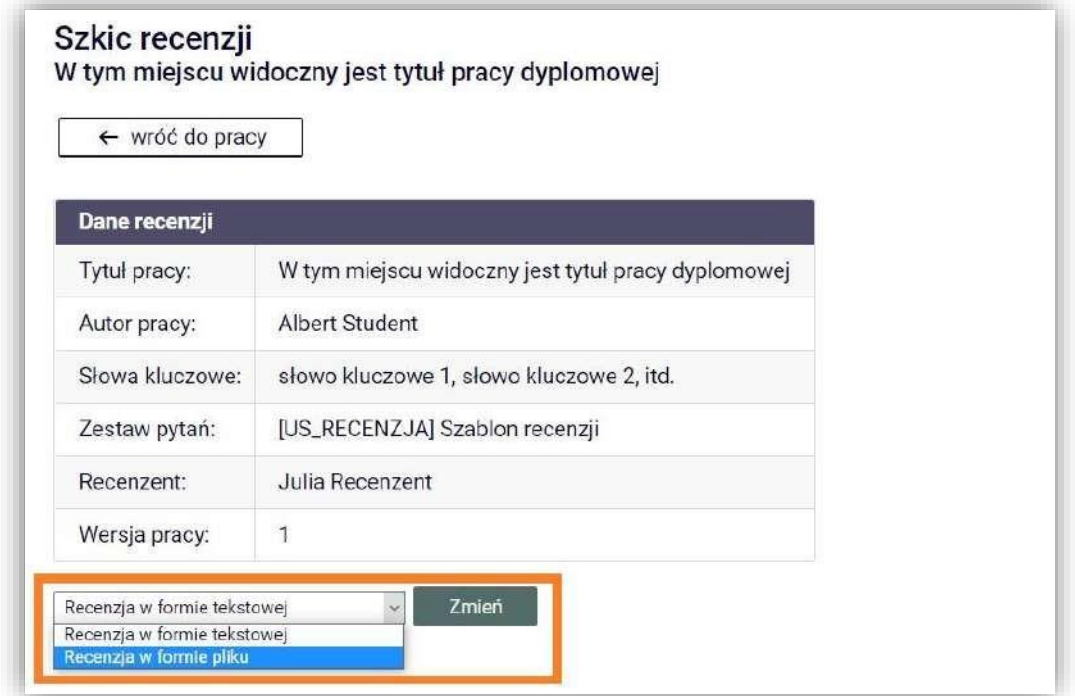

Rys. 10. Archiwum Prac Dyplomowych - Pole wyboru typu recenzji

W rezultacie, na karcie recenzji standardowy zestaw pytań zostaje zastąpiony formularzem służącym do przesłania pliku [Rys. 11].

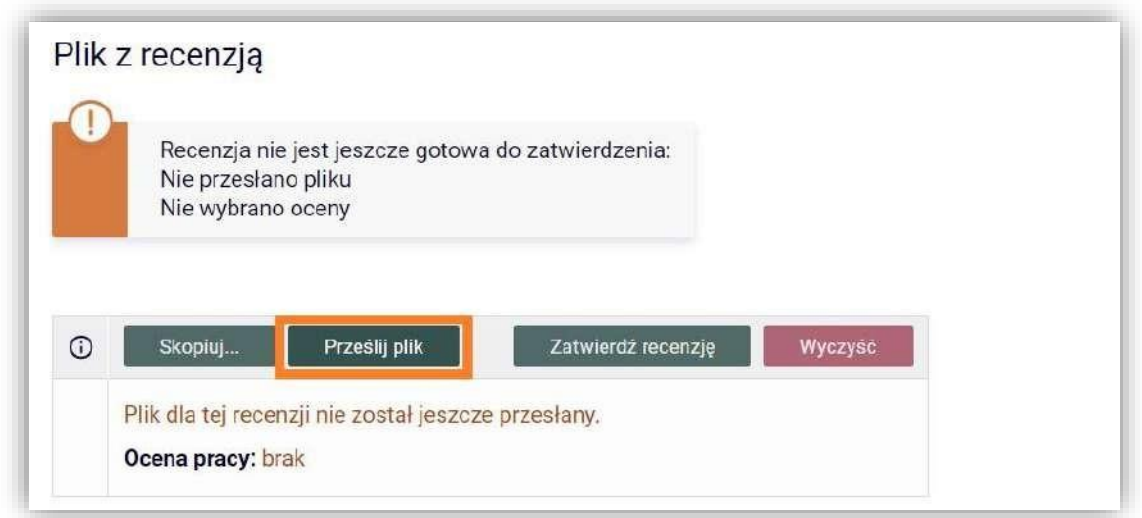

Rys. 11. Archiwum Prac Dyplomowych **-** Sekcja służąca do wstawienia pliku z recenzją

Wybierając *Prześlij plik* należy wskazać lokalizację pliku z recenzją, dokonać oceny recenzowanej pracy [Rys.12] oraz zapisać wprowadzone zmiany.

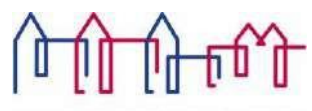

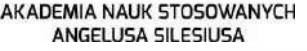

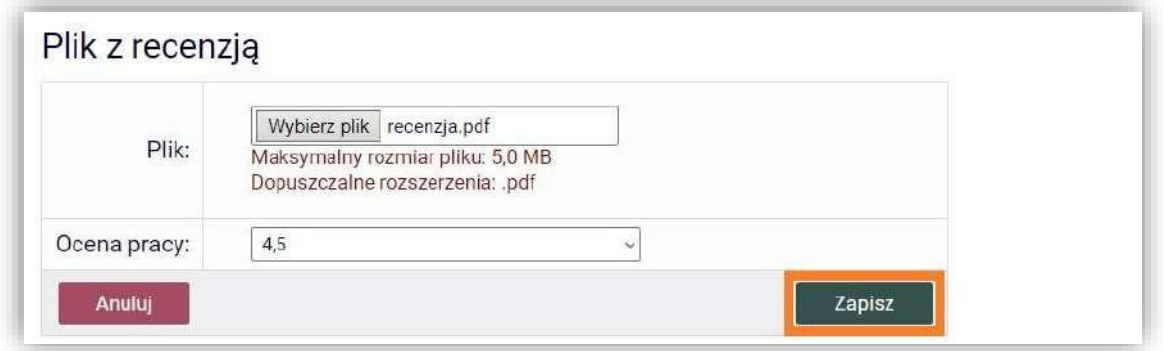

Rys. 12. Archiwum Prac Dyplomowych - wstawianie pliku i wystawianie oceny

Aby treść recenzji mogła być widoczna dla pozostałych osób związanych z obroną należy ją zatwierdzić [Rys. 13].

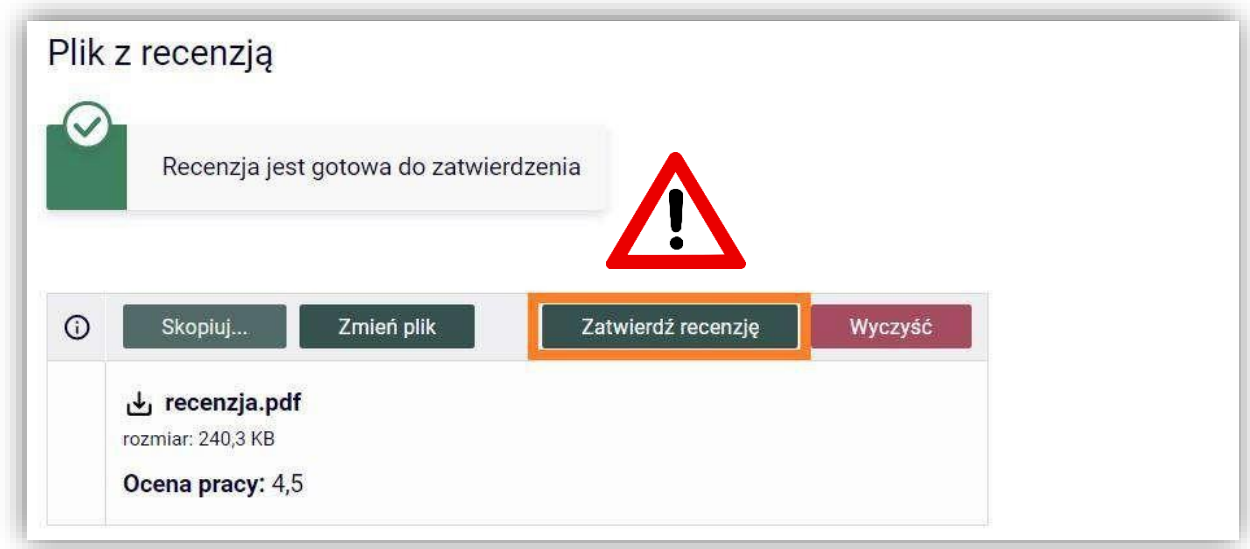

Rys. 13. Archiwum Prac Dyplomowych - Zatwierdzanie recenzji

Po wystawieniu recenzji przez wszystkich recenzentów status pracy w APD zostaje automatycznie zmieniony na *Praca gotowa do obrony*, co kończy proces elektronicznej archiwizacji pracy dyplomowej.